구성...

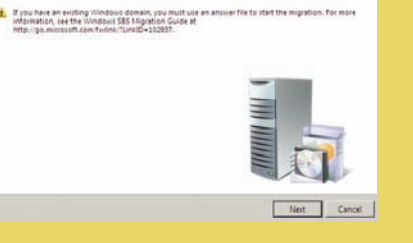

Windows<br>Small Business Server 2008

DØLL

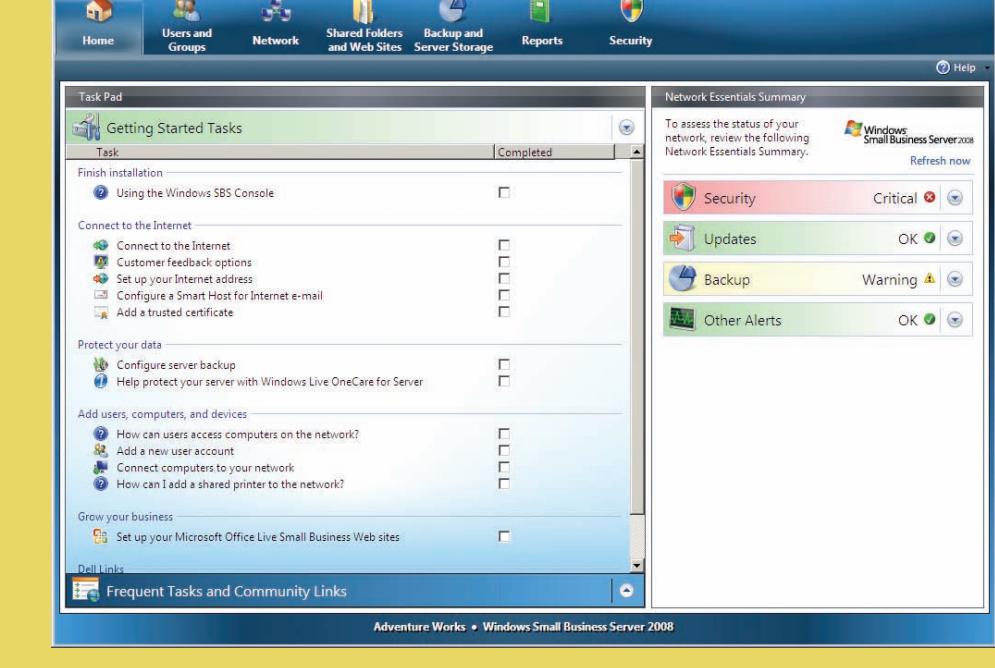

# 유용한 정보...

### 설정 완료

시스템을 처음으로 구동하기 전에 위 항목과 같이 서버를 설정한 다음 다음 단계를 따르십시오. 네트워크 설정에 대한 자세한 내용은 Microsoft® 웹 사이트(**http://go.microsoft.com/ fwlink?LinkId=106133**)를 참조하십시오.

#### 시스템 전원 켜기

Dell™ 시스템에는 Microsoft Windows® Small Business Server 2008이 이미 설치되어 있습니다.

**1.** 시스템을 켜십시오. 지역 설정 화면이 표시됩니다. 다음을 클릭합니다.

**2.** EULA를 승인하고 시작을 클릭하십시오.

시스템이 시작됩니다. 이 과정은 수 분이 소요됩니다.

#### 설치 계속하기

- **1.** 업데이트를 설치하십시오. **2.** 시스템을 사용자 정의하라는
- 메시지가 표시되면 회사 정보를 입력하십시오.

주: 하드웨어 구성에 따라, 설치를 사용자 정의하는 데 30분 이상이 소요될 수 있습니다. 시스템이 여러 차례 재시작됩니다.

# 도움말 얻기

- 새 시스템 설치, 콘솔에서 작업 완료하기 또는 네트워크용 생산성 도구 사용하기에 대한 내용은 온라인 도움말을 참조하십시오.
- Windows Small Business Server 2008에 대한 자세한 내용은 **http://www.microsoft.com/windowsserver/essential/ sbs/default.mspx**를 참조하십시오. 기술 정보는 **http://go.microsoft.com/fwlink/?LinkId=104574** 또는 **http://go.microsoft.com/fwlink/?LinkId=104575**
- Dell은 본 설명서의 절차가 이해되지 않거나 시스템이 예상대로 작동하지 않는 경우, 사용자에게 유용한 몇 가지 도구를 제공합니다. 이 도움말 도구에 대한 자세한 내용은 도움말 얻기항목(시스템의 설치 및 문제 해결 안내서 또는 하드웨어 소유자 사용 설명서에 있음)을 참조하십시오.
- 기술 정보, 시스템에 대한 설명서, 최신 파일 다운로드는 Dell 지원 웹 사이트(**support.dell.com**)를 참조하십시오. 자세 한 내용은 **www.dell.com/ostechsheets**를 참조하시고, Power Solution 문서에 대한 내용은 **www.dell.com/powersolutions**를 참조하십시오.
- n Dell 커뮤니티 포럼: **http://www.dellcommunity.com/supportforums/**

운영 체제를 재설치하려면 *Dell Systems Management Tools*   $\frac{1}{\ln\left|\frac{1}{\ln\left(\frac{1}{\ln\left(\frac{1$ *and Documentation* 매체를 사용하십시오. 그러나 Dell  $\left( \bigcirc \right)$ 지원에서 조언하지 않는 한 운영 체제를 재설치하지  $\frac{1}{2}$ 않는 것이 좋습니다.

라우터 연결 및 설정에 대한 자세한 내용은 Microsoft $^{(0)}$  웹 사이트 **http://go.microsoft.com/fwlink?LinkId=106133**)를 참조하십시오.

#### **Premium Edition**

Windows® Small Business Server 2008 Premium Edition에는 Windows Server® 2008 에 기반한 두 번째 서버와 Microsoft SQL Server 2008 Standard Edition for Small Business 사본이 포함되어 있습니다. Windows<sup>®</sup> Server 2008 기술 및 Microsoft<sup>®</sup> SQL Server<sup>®</sup> 2008 Standard Edition은 x86(32비트) 및 x64 버전이 둘 다 제공됩니다. x86 버전의 운영 체제를 사용할 수 있고, 특정 응용 프로그램이 요구할 경우 Microsoft SQL 서버를 사용할 수도 있습니다. 이들 각각에 대한 제품 키는 해당 매체와 함께 제공됩니다. 두 번째 서버용 운영 체제 매체와 참조 자료는 첫 번째 서버와 함께 제공됩니다.

## 기존 서버 마이그레이션

### **Microsoft ® Windows® Small Business Server 2008** 시작하기 검토할 내용

# **Windows<sup>®</sup>**<br>Small Business Server 2008

DØLL

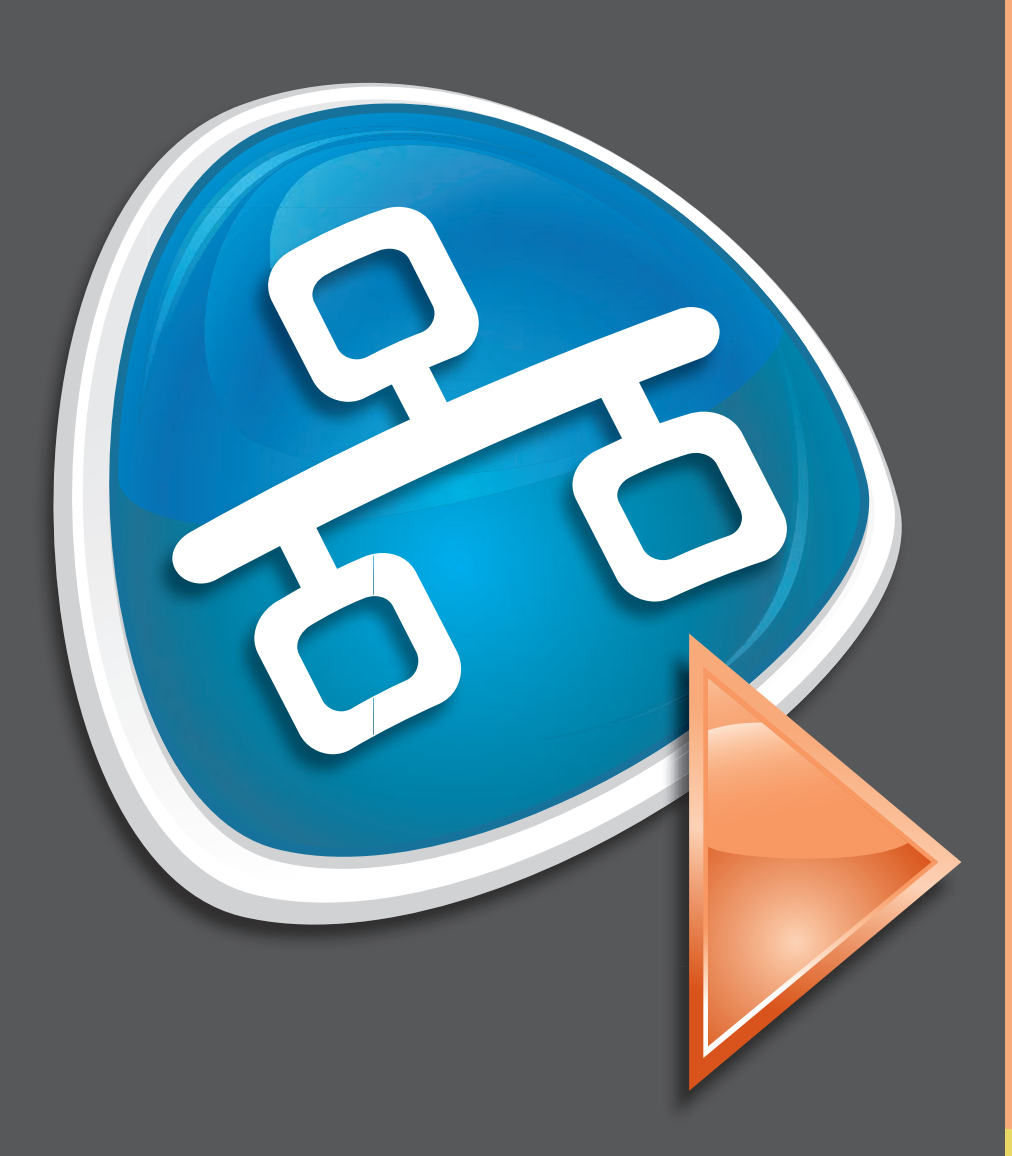

Windows 도메인을 이미 가지고 있는 경우, 기존 시스템의 정보를 새 시스템에 마이그레이션할 수 있습니다.

주: 새 서버에 마이그레이션하기 전에 반드시 특정 정보를 수집해야 합니다. 마이그레이션에 대한 자세한 내용은 Microsoft 웹 사이트 (**http://go.microsoft.com/fwlink/?LinkId=106133**)를 참조하십시오.

# 클라이언트 액세스 라이센스 요구사항

사용자의 네트워크에 액세스하는 각 사용자 또는 시스템은 Windows Small Business Server 2008을 위한 클라이언트 액세스 라이센스(CAL)가 있어야 합니다. Windows Small Business Server 2008 포함 Dell 시스템에는 다섯 개의 CAL이 이미 설치되어 있습니다. 추가 라이센스를 구매해야 하는 경우, Dell 고객 대표부로 문의하거나, Software and Accessories 항목 (**www.dell.com**에 있음)을 검색하십시오.

#### 별도의 라우터 및 모뎀을 통한 네트워크

كتبكه

#### 일반 네트워크 장치

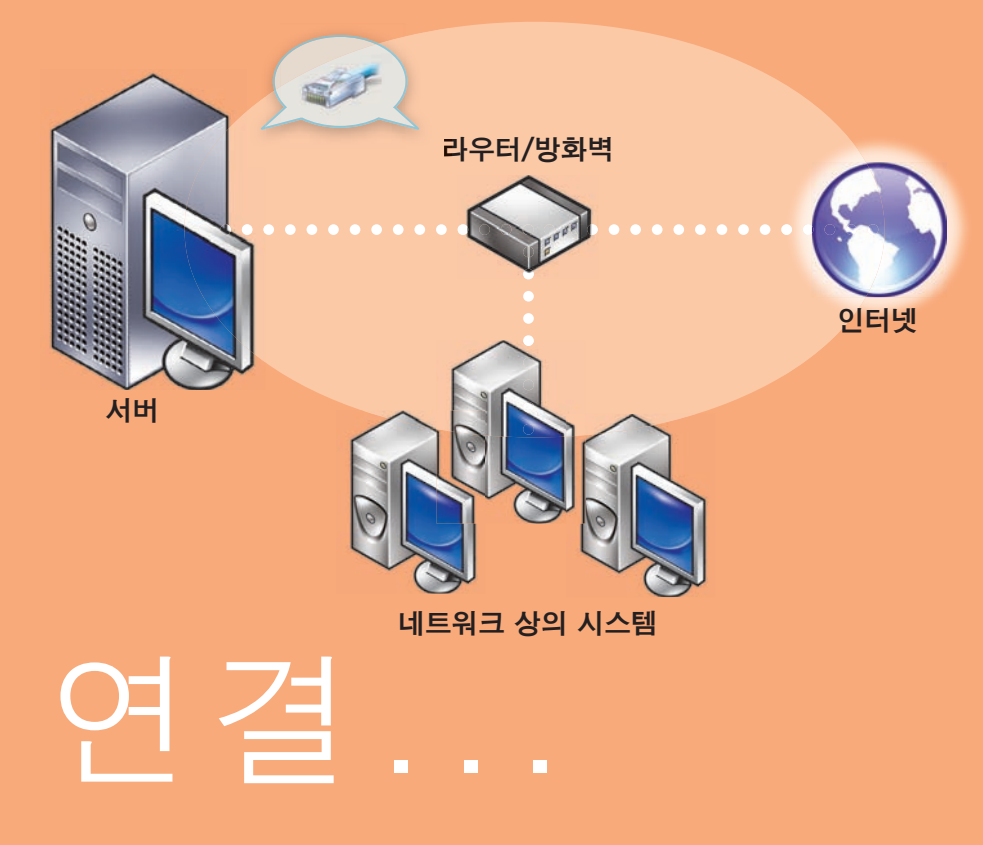

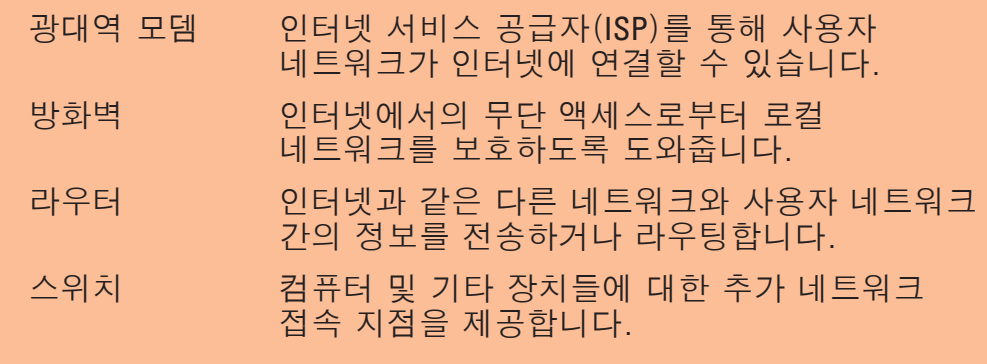

#### 스위치 및 결합형 라우터/모뎀을 통한 네트워크

# 제품 키 위치

Windows® SBS(Small Business Server) 2008에는 제품 키와 가상 키가 제공됩니다. 가상 키는 가상 운영 체제 환경에서 사용됩니다. 가상화 제품 키 사용 방법에 대한 자세한 내용은 Microsoft 웹 사이트(**http://go.microsoft.com/fwlink/?LinkID=117792**)를 참조하십시오.

주: Windows Small Business Server 2008 Premium Edition의 두 제품 키가 COA 레이블에 표시되어 있으며, Windows Small Business Server 2008 Premium Edition 가상 키와 Microsoft SQL Server 2008 Standard Edition for Small Business 제품 키는 매체 케이스에 표시되어 있습니다.

### 본 설명서에 수록된 정보는 사전 통보 없이 변경될 수 있습니다. **© 2008 Dell Inc.** 저작권 본사 소유**.**

Dell Inc.의 사전 승인 없이 어떠한 경우에도 무단 복제하는 것을 엄격히 금합니다.

*Dell* 및 *DELL* 로고는 Dell Inc.의 상표이며, *Microsoft* 및 *Windows* 는 미국 및 기타 국가에서 Microsoft Corporation의 상표 또는 등록 상표입니다. Dell Inc.는 다른 상표 및 상표명에 대한 권리가 없습니다.

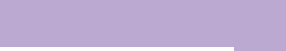

**2008**년 **8**월

#### 설치 마치기

이제 시스템을 사용할 수 있습니다. **Windows SBS Console**에서 Getting **Started Tasks**(시작 작업) 목록이 표시됩니다. 시스템 설정을 마치려면 작업을 완료하십시오.

Windows Small Business Server 2008을 설치한 직후에 **Getting Started Tasks**  (시작 작업) 항목에서 작업을 완료하십시오.

주: 제조시 설치 시스템에는 Exchange 데이터 폴더, SharePoint 데이터 폴더 및 Windows Update Repository 폴더가 성능 및 신뢰성 향상을 위해 추가 하드 드라이브 파티션에 포함되어 있습니다.

# 서버 및 네트워크 구성

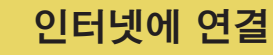

#### **Getting Started Tasks**(시작 작업) 항목에서 인터넷 연결을 클릭하여 인터넷 연결을 위해 시스템과 네트워크를 구성합니다.

#### 데이터 보호

**Getting Started Tasks**(시작 작업)항목에서 **Configure** 서버 백업을 클릭하여 시스템 백업 및 **Windows Live OneCare**(옵션)를 구성 및 관리합니다.

#### 사용자, 시스템 및 장치 추가

**Getting Started Tasks**(시작 작업) 항목에서 **Add a new user account** (새 사용자 계정 추가)를 클릭하여 사용자, 시스템 및 장치가 시스템 자원에 액세스할 수 있게 합니다. **Add a new user account** (새 사용자 계정 추가) 항목에는 네트워크에 공유 프린터를 추가하는 데 대한 정보도 제공됩니다.

#### 사업의 확장

**Getting Started Tasks**(시작 작업) 항목에서 **Set up your Microsoft Office Live Small Business Websites**(Microsoft Office Live Small Business 웹 사이트 설치)를 클릭하면 전문 웹 사이트를 만들어 온라인 판매 및 새 고객 유치가 가능합니다.

주: 일부 지역에서는 Microsoft Office Live Small Business를 구할 수 없을 수도 있습니다.

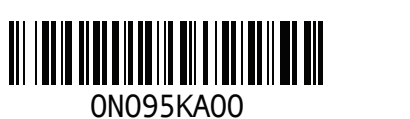

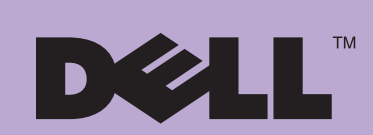

#### 서버를 네트워크에 연결하기

시작하기 전에 제품 키, 방화벽 기능이 포함된 라우터 및 네트워크 케이블이 있는지 확인하십시오.

- **1.** 네트워크 케이블의 한 쪽 끝을 서버의 네트워크 어댑터에 연결한 다음 다른 쪽 끝을 라우터의 내부(로컬) 인터페이스에 연결합니다. 주: 네트워크 카드의 연결 표시등이 전체 설치 과정에서 켜지는지 확인하십시오. 네트워크 케이블이 반드시 계속 연결되어 있어야 합니다.
- **2.** 네트워크 하드웨어(라우터 등)가 켜져 있는지, 인터넷에 올바르게 연결되어 있는지 확인하십시오.

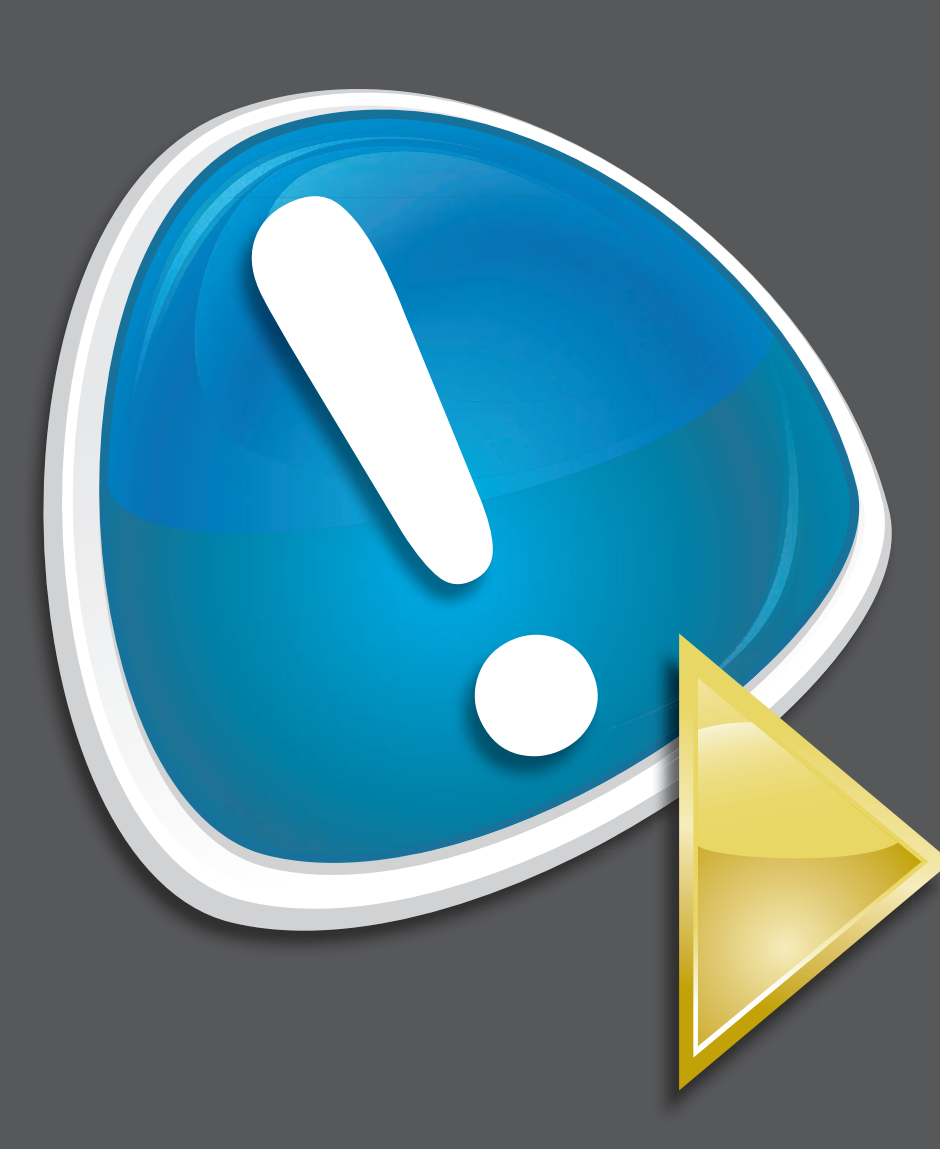

**?**

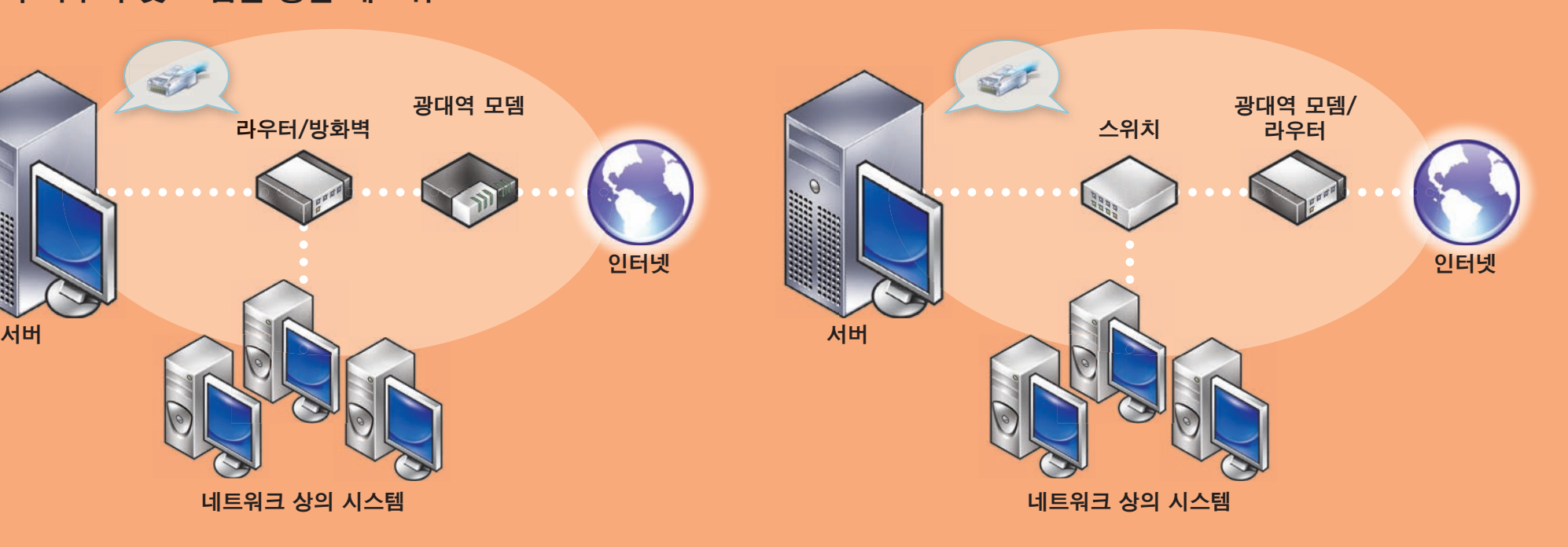

광대역 모뎀

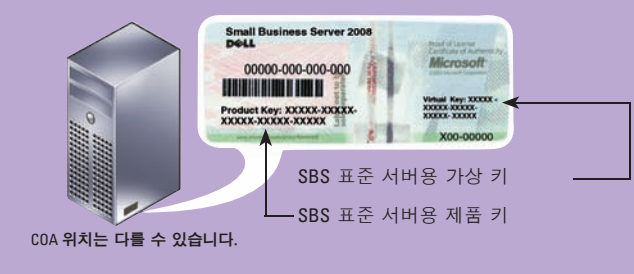

제품 키 위치 **Windows SBS 2008 Standard Edition**

**Printed in China. Printed on recycled paper.**